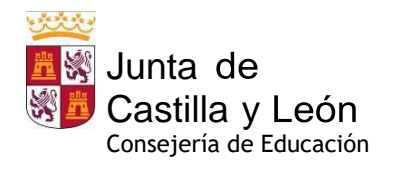

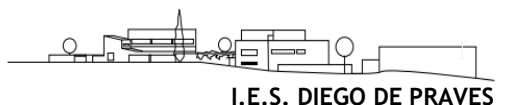

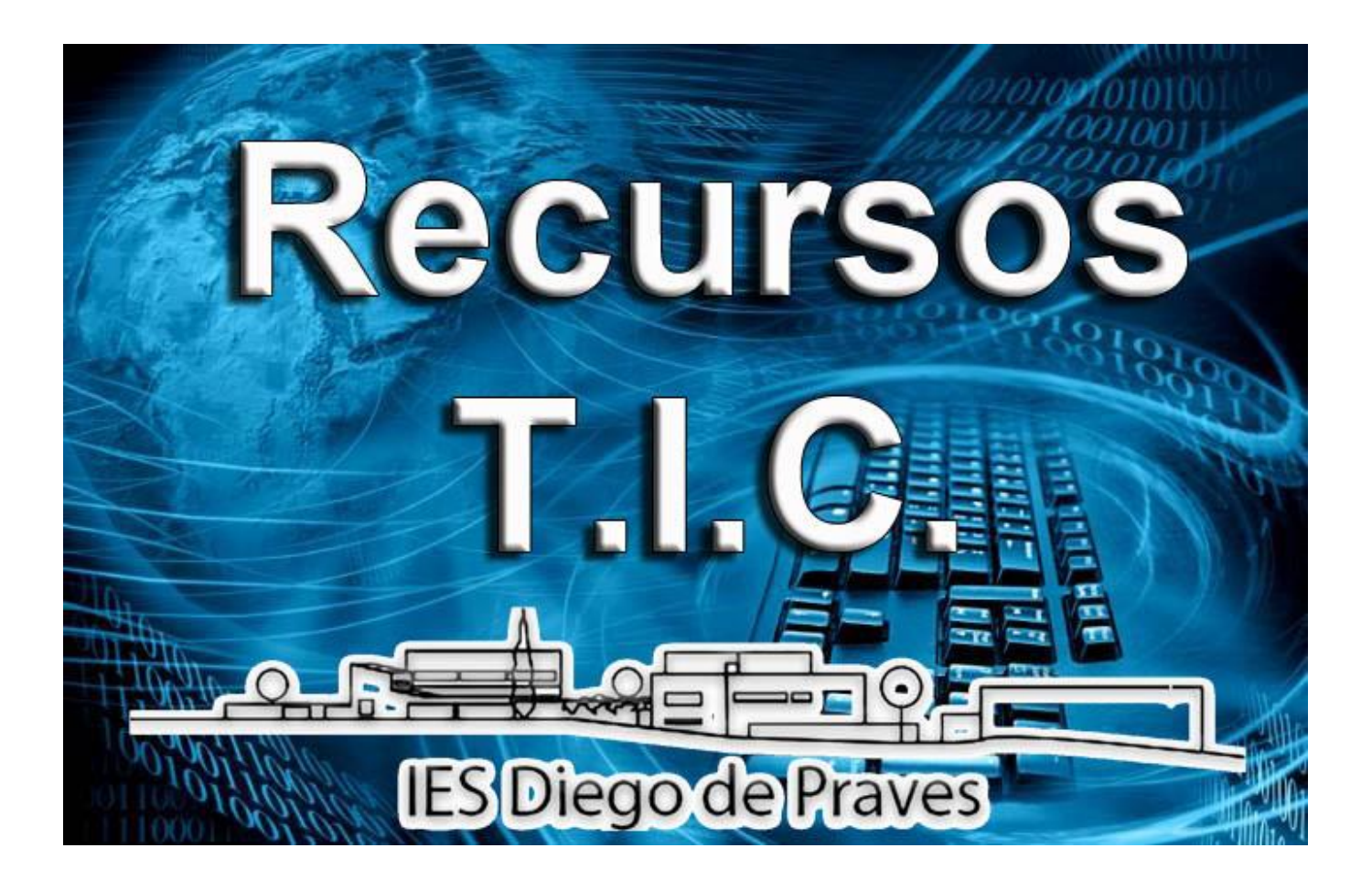

# **Guía del alumnado**

## *V 3.0 septiembre 2022*

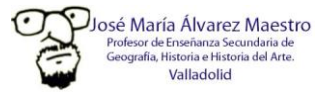

Página **1** de **22**

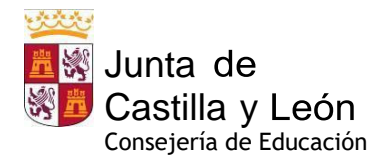

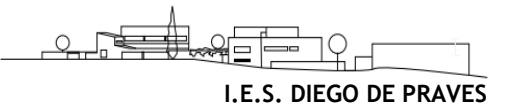

#### Contenido

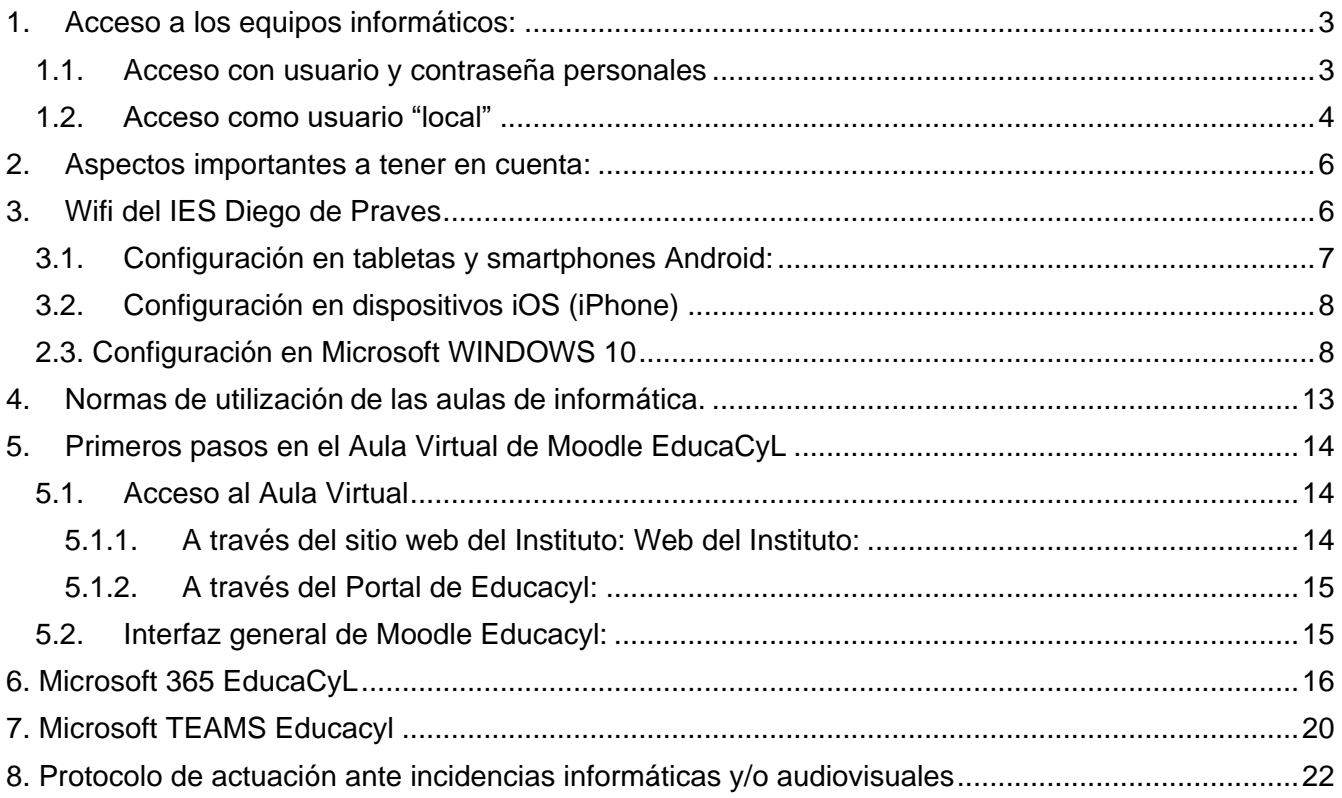

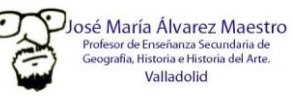

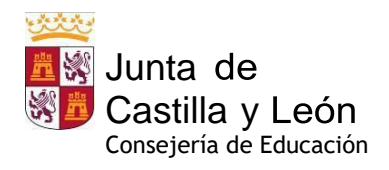

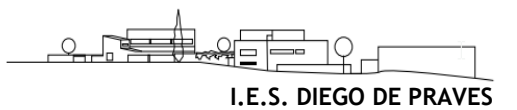

## <span id="page-2-0"></span>**1. Acceso a los equipos informáticos:**

#### <span id="page-2-1"></span>*1.1. Acceso con usuario y contraseña personales*

- **Todos los sistemas informáticos del Centro están administrados por el CAU Educativo** (Centro de Atención al Usuario) de la **Junta de Castilla y León**, entre cuyas funciones están, el **mantenimiento de la red informática**, el **acceso a internet** de alta velocidad y la **resolución de todas las incidencias** que afecten a su funcionamiento y los equipos que la componen.
- Para acceder a **cualquier equipo** del Centro todo usuario **(alumnado** y **profesorado) deberá introducir** en la ventana de inicio de sesión de Windows 10 **sus credenciales de educacyl**:
	- Usuario de @educacyl (cuenta de correo de @educa.jcyl.es) y contraseña personal

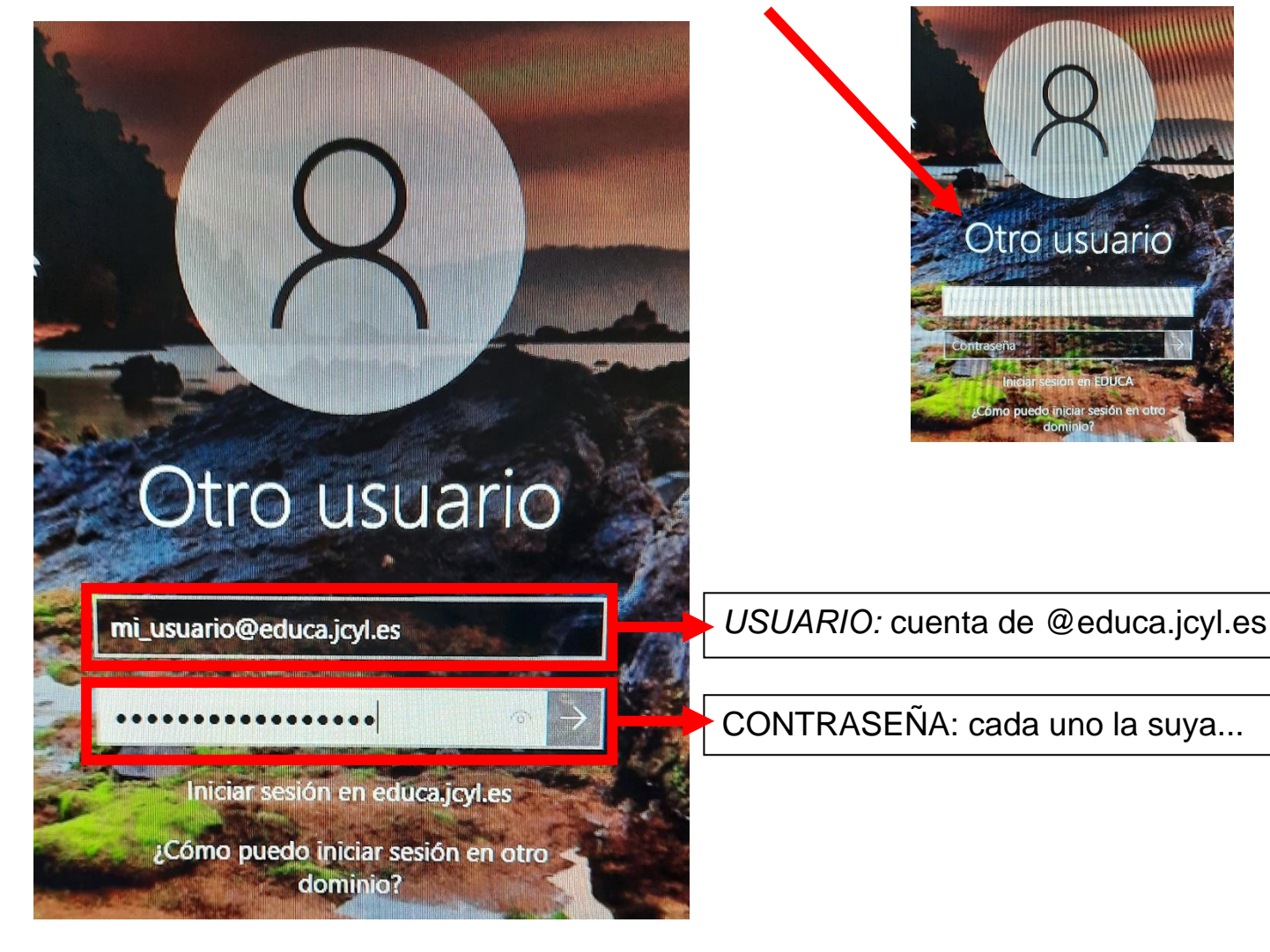

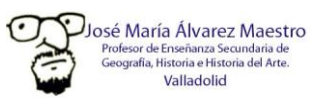

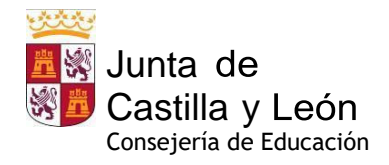

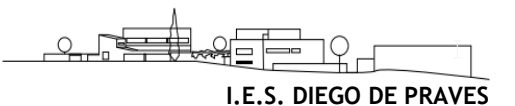

#### <span id="page-3-0"></span>*1.2. Acceso como usuario "local"*

- En el caso de que el dominio "educa" no esté disponible y, por tanto, no nos permita introducir nuestras credenciales de Educacyl para acceder al sistema, debemos utilizar el usuario AEMLOCAL hasta que el CAU resuelva la incidencia a través del SATIC.
- Es el modo más sencillo de acceder a Windows 10 en modo local:

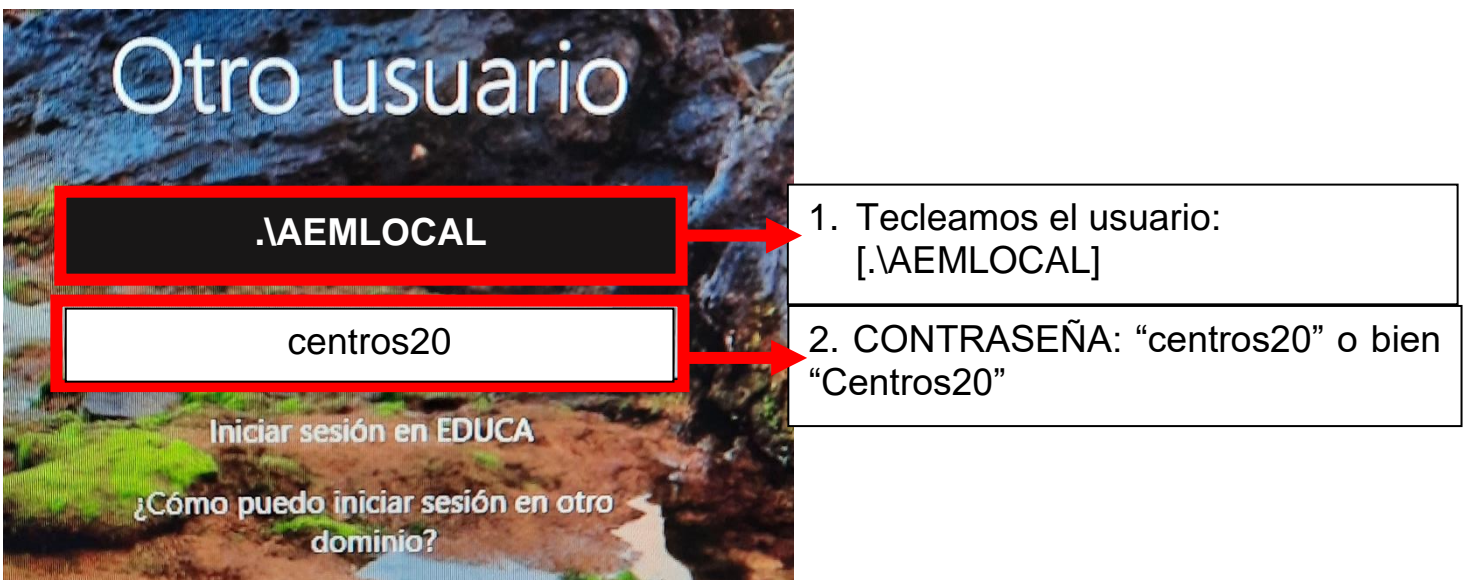

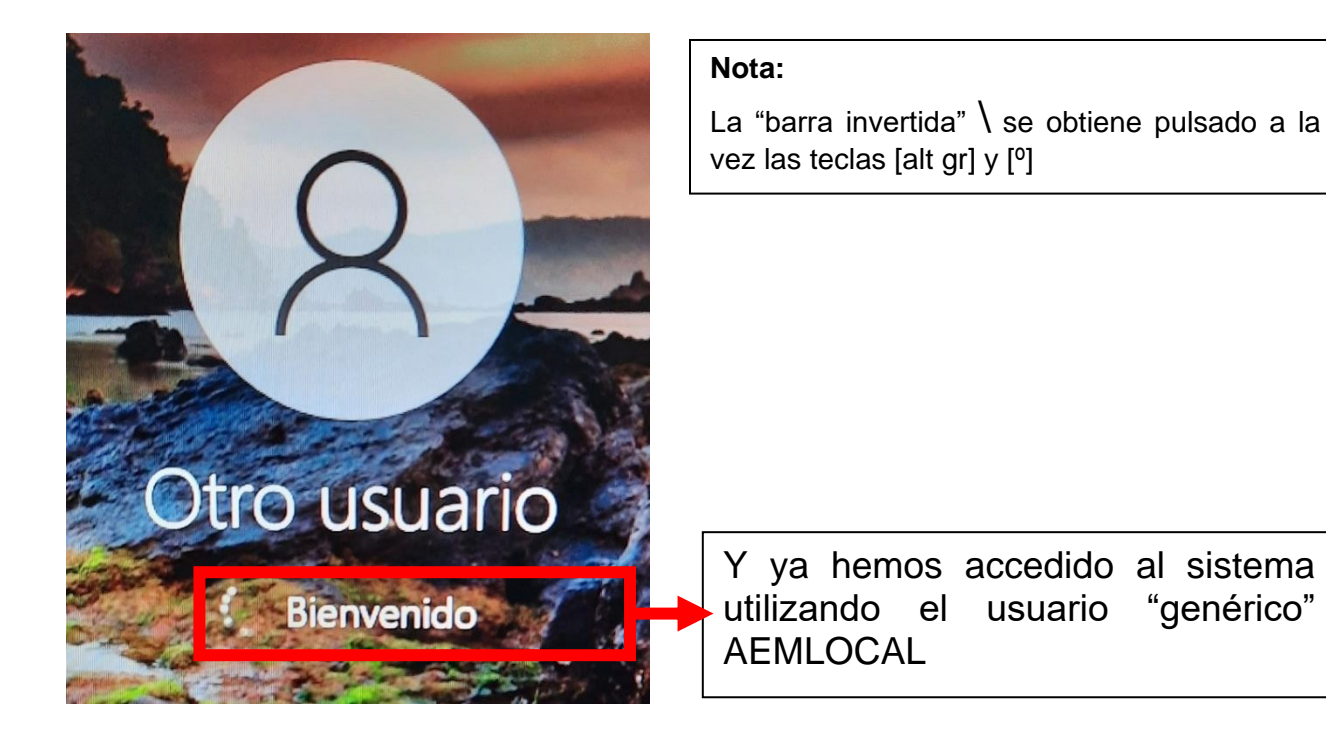

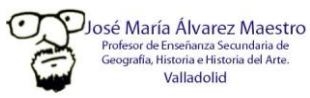

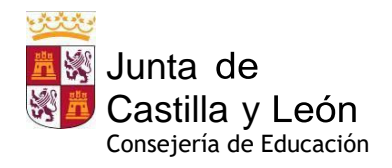

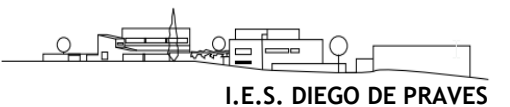

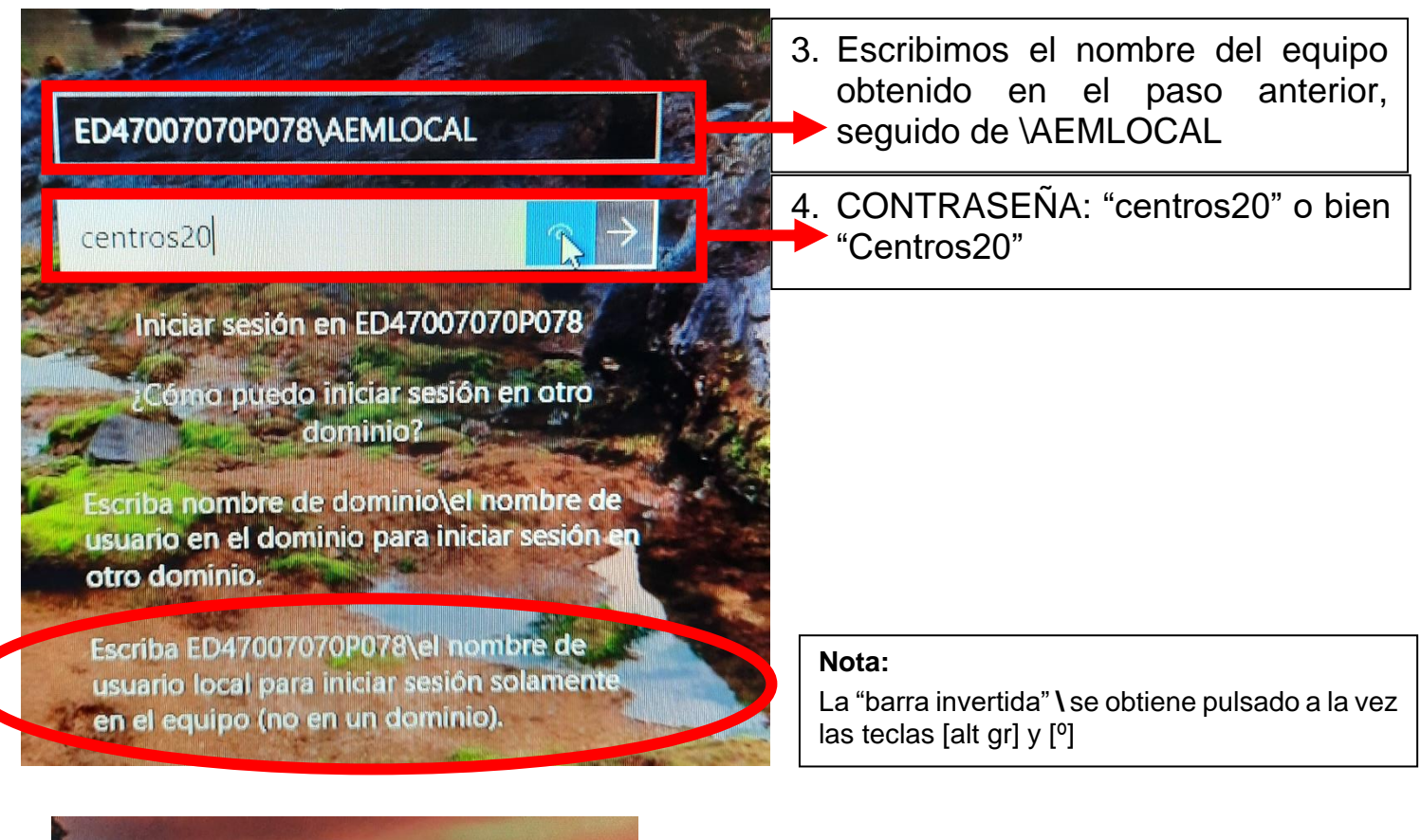

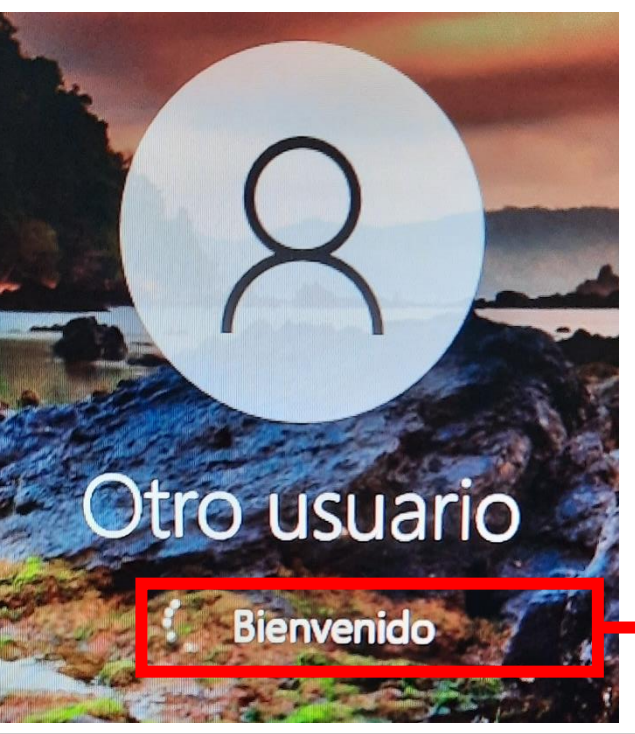

Y ya hemos accedido al sistema utilizando el usuario "genérico" AEMLOCAL

Este sistema de acceso es aplicable en **TODOS LOS ORDENADORES DEL CENTRO**

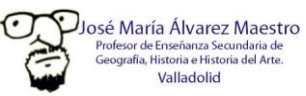

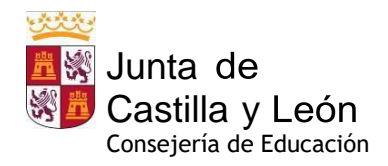

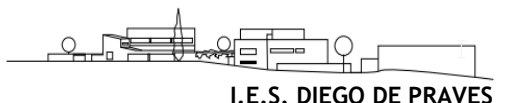

#### <span id="page-5-0"></span>**2. Aspectos importantes a tener en cuenta:**

- **No se pueden almacenar datos** (archivos, imágenes, vídeo…) **en los ordenadores** del dominio "educa", por lo que debemos guardar y administrar nuestros archivos **únicamente** de dos modos:
	- Utilizando un medio de almacenamiento extraíble (memoria USB o disco duro externo)
	- Utilizando la "nube" de **Ms Onedrive**, a la que podemos acceder desde nuestra "zona privada" de la web de Educacyl [\(https://www.educa.jcyl.es/es\)](https://www.educa.jcyl.es/es) tras identificarnos con nuestras credenciales de @educa.jcyl.es, en la que disponemos de 1 Tb de capacidad de almacenamiento personal, al que podemos acceder desde cualquier equipo.
- Cualquier necesidad de **instalación de software**, averías, desperfectos, o **mal funcionamiento de los medios informáticos** deberán ser comunicados **por escrito** a [jmalvarezma@educa.jcyl.es](mailto:jmalvarezma@educa.jcyl.es) para que, a su vez, abra la correspondiente incidencia en el **CAU** para ser atendida a la mayor brevedad posible.

## <span id="page-5-1"></span>**3. Wifi del IES Diego de Praves**

Nuestro Centro ha sido incluido en el programa **Escuelas Conectadas**:

"*Este proyecto consiste en dotar de conectividad a internet mediante redes de banda ancha ultrarrápida y la implantación de una red inalámbrica a los centros docentes públicos no universitarios.* 

*Este programa cuenta con financiación del Fondo Europeo de Desarrollo Regional (FEDER), dando un paso más hacia la incorporación generalizada de las Tecnologías de la Información y la Comunicación al sistema Educativo.*

*A través de los puntos de acceso (AP) desplegados por el centro, se propagarán distintas redes Wi-Fi, con distintos SSID (identificadores), para distintos propósitos y con distintos permisos. La solución proporciona acceso diferenciado para personal docente, usuarios de administración, invitados, etc., tanto móviles como para cualquier equipo con interfaz Wi-Fi, manteniendo una correcta conectividad y los estándares más altos de seguridad y privacidad*".

Según el programa **Escuelas Conectadas**, disponemos de dos redes Wi-Fi de uso docente:

#### *Red de navegación (alumnado): CED\_INTERNET*

Con las siguientes características:

- SSID: CED\_INTERNET
- Visibilidad: **visible**
- Autenticación: 802.1X PEAP+MSCHAPv2
- Encriptación: AES

A esta red puede conectarse el alumnado del Centro pues es una red visible; para ello deberán identificarse mediante su usuario de *educa.jcyl.es* y su contraseña según las instrucciones detalladas más adelante.

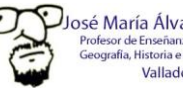

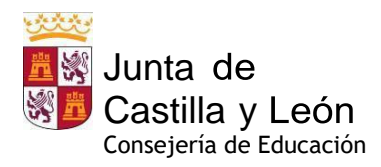

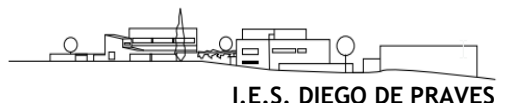

#### <span id="page-6-0"></span>*3.1. Configuración en tabletas y smartphones Android:*

Aquí se describe cómo configurar acceder a cualquiera de las redes WiFi del Centro en una tablet o smartphone que ejecuta el sistema operativo Android. Este proceso deberá ejecutarse sólo la primera vez antes de poder conectarse a la red en cuestión.

- Ésta es sólo una descripción genérica del proceso de configuración. Es imposible tener en cuenta todos los menús de configuración, que difieren entre marcas y versiones del sistema operativo.
- 1. Entre en el apartado de Ajustes.
- 2. Busque y acceda a conexiones inalámbricas y redes.
- 3. Ingrese en **Wi-Fi** > **Añadir red**.
- 4. Introduzca el **nombre de red SSID**: *CED\_INTERNET*
- *5.* Seleccionar el protocolo de **Seguridad**: *802.1X.*
- 6. Seleccionar el **Método EAP:** *PEAP*.
- 7. Seleccionar la **Autenticación de Fase 2:** *MSCHAPV2*.
- 8. Seleccionar el **Certificado de CA**: *No validar*
- 9. Establezca **Identidad** introduciendo el nombre de usuario utilizado para entrar en educa.jcyl.es
- 10. Introduzca la **contraseña** utilizada para acceder a educa.jcyl.es
- 11. Haga clic en **Conectar** o **Guardar**

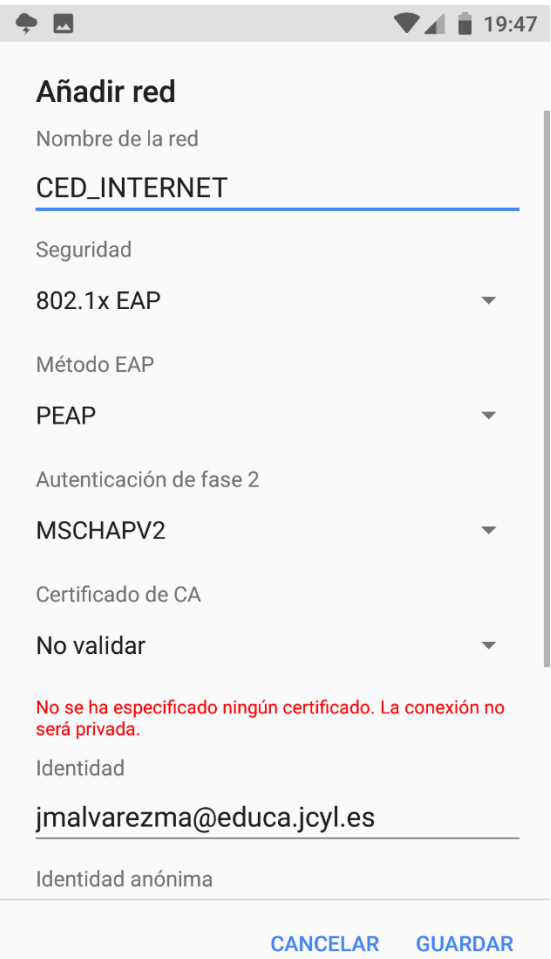

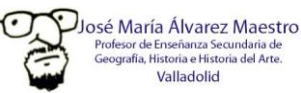

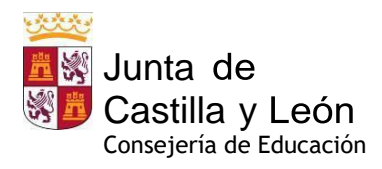

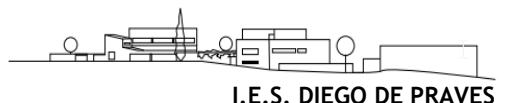

#### <span id="page-7-0"></span>*3.2. Configuración en dispositivos iOS (iPhone)*

Aquí se describe cómo configurar acceder a cualquiera de las redes WiFi del Centro en un iPad o iPhone que ejecuta el sistema operativo iOS. Este proceso deberá ejecutarse sólo la primera vez antes de poder conectarse a la red en cuestión.

- Ésta es sólo una descripción genérica del proceso de configuración. Es imposible tener en cuenta todos los menús de configuración, que difieren entre versiones del sistema operativo iOS.
- 1. Ve a **Configuración** > **Wi-Fi**, y asegúrate de que el Wi-Fi esté activado.
- *2.* Luego, toca en otra y escribe el **nombre de la red SSID**: *CED\_INTERNET*
- 3. Toca en **Seguridad** y elige el tipo de seguridad **WPA2 Empresarial**.
- 4. Establezca **nombre de usuario** utilizado para entrar en *educa.jcyl.es*
- *5.* Establezca la **contraseña** utilizada para entrar en *educa.jcyl.es*
- 6. Toca **otra** red para regresar a la pantalla anterior.
- <span id="page-7-1"></span>*7.* Una vez que la autenticación se realiza correctamente, el estado de Wi-Fi cambia a conectado

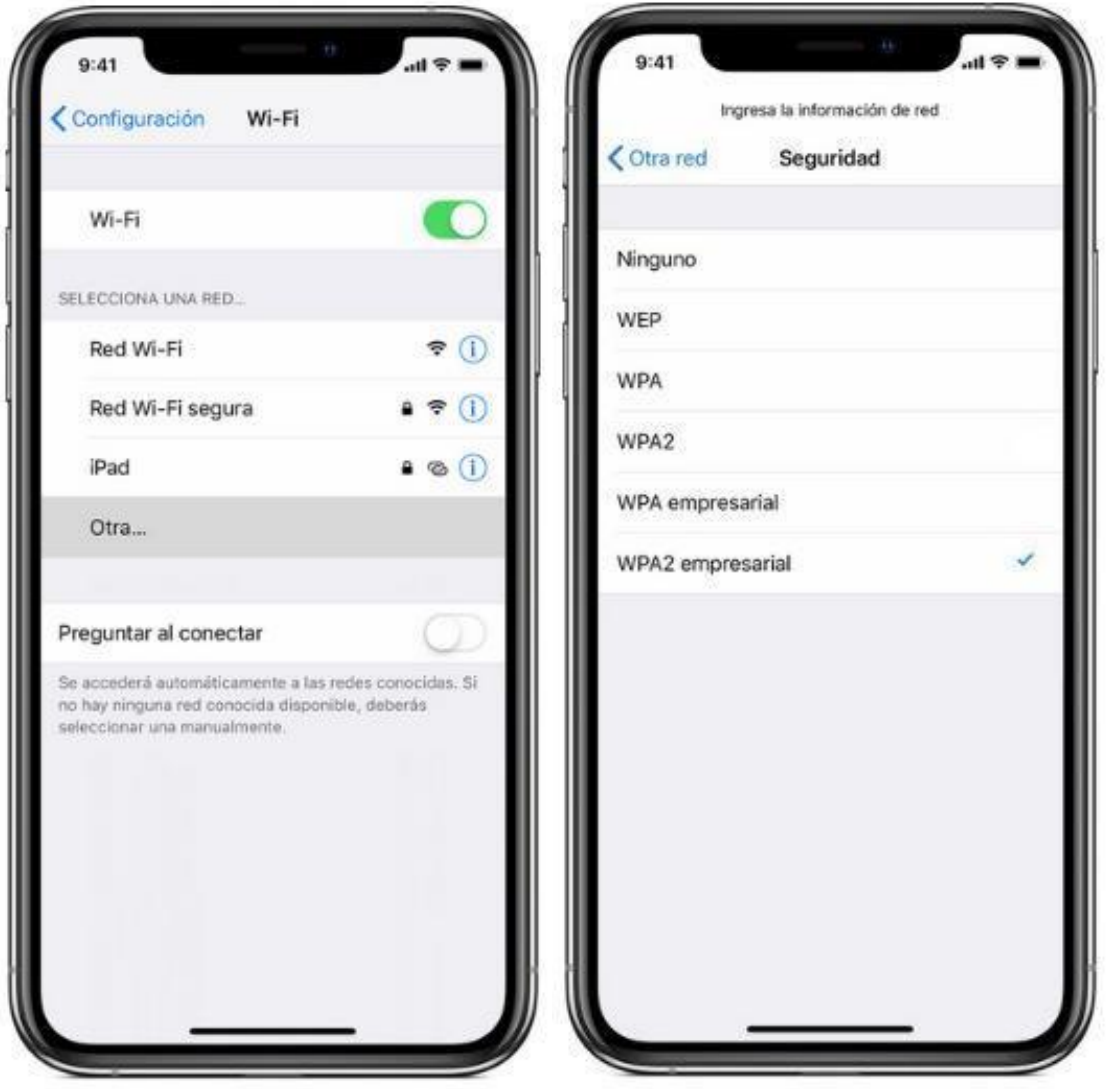

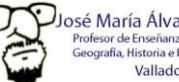

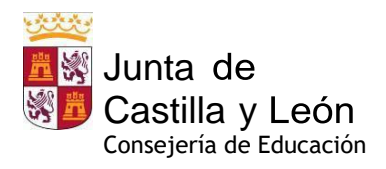

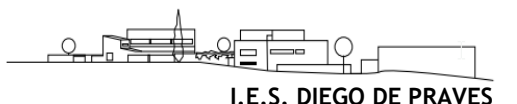

#### *2.3. Configuración en Microsoft WINDOWS 10*

Aquí se describe cómo configurar acceder a cualquiera de las redes WiFi del Centro en un ordenador que ejecuta el sistema operativo Microsoft Windows. Este proceso deberá ejecutarse sólo la primera vez antes de poder conectarse a la red en cuestión.

- Ésta es sólo una descripción genérica del proceso de configuración. Es imposible tener en cuenta todos los menús de configuración, que difieren entre versiones del sistema operativo iOS.
- 1. Botón derecho sobre menú **Inicio > Ejecutar**. Escribir **control panel** y pulsar **Aceptar**.
- 2. Haga clic en **Centro de redes** y **recursos compartidos**.
- 3. Haga clic en **Configurar una nueva conexión o red**.

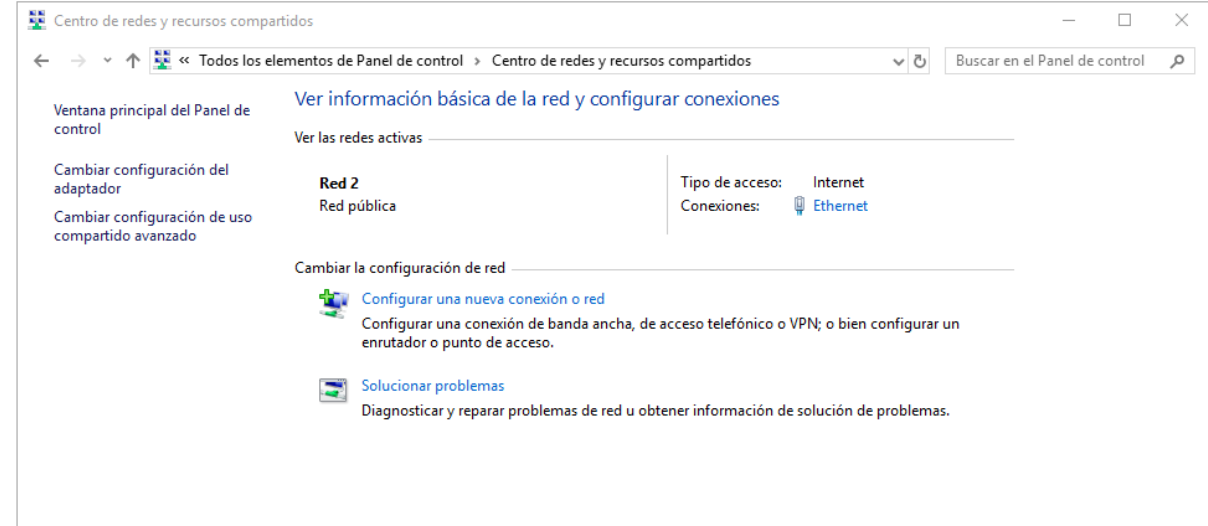

4. En el cuadro de diálogo que se muestra, haga doble clic en **Conectarse manualmente a una red inalámbrica**.

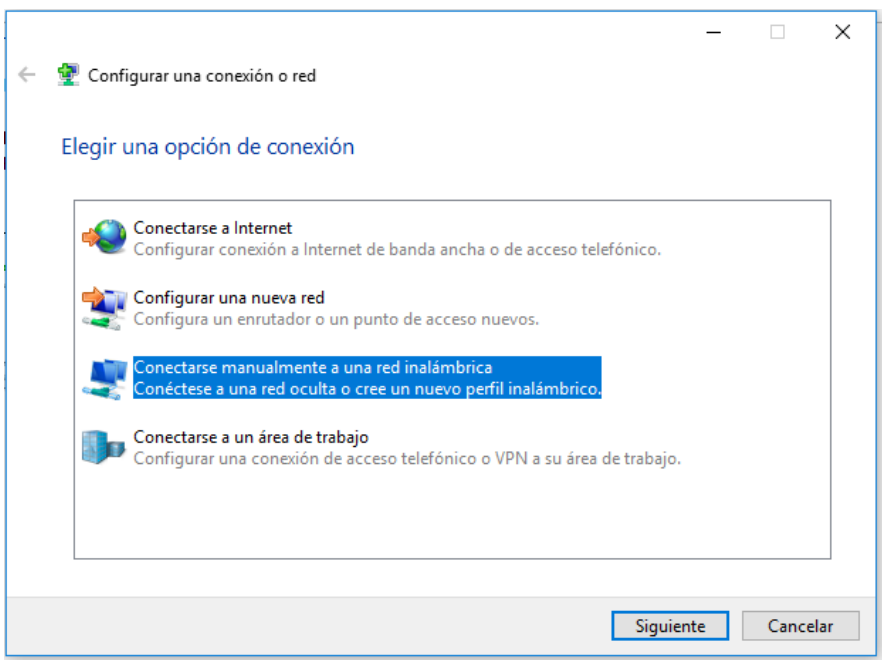

5. Ingrese un **nombre de red** (*CED\_INTERNET)*, configure el **tipo de seguridad** y el **tipo de cifrado**, haga clic en **Iniciar esta conexión automáticamente**, y haga clic en **Siguiente**.

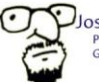

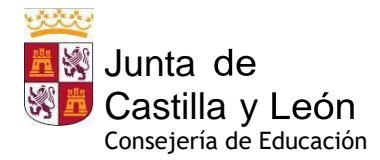

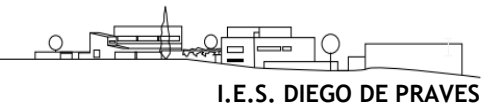

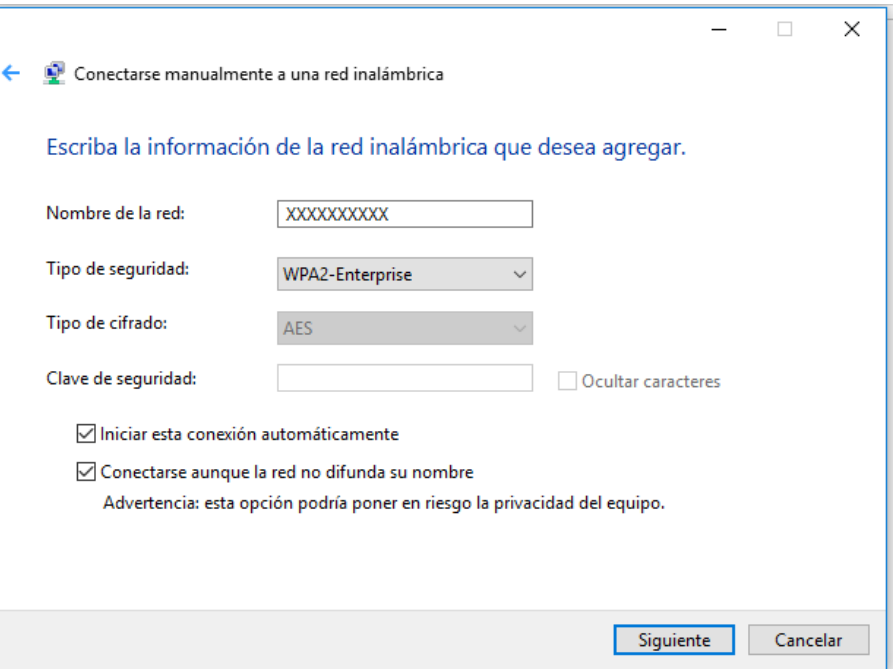

- 6. Haga clic en Siguiente y haga clic en **Cambiar configuración de conexión**.
- 7. En la pestaña de **Seguridad**, haga clic en **Configuración avanzada**

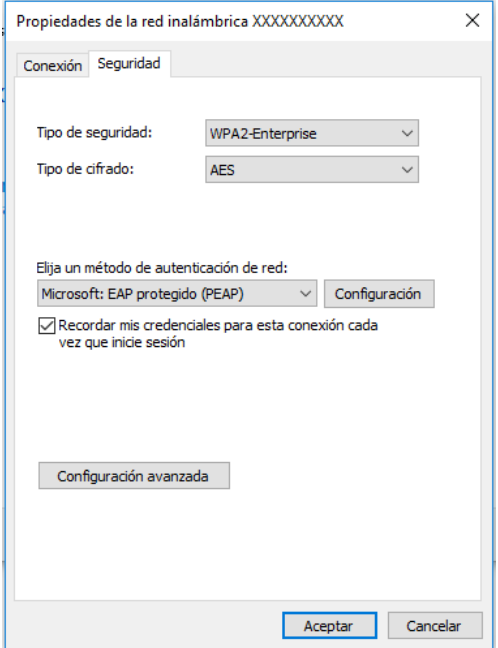

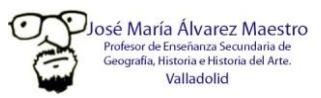

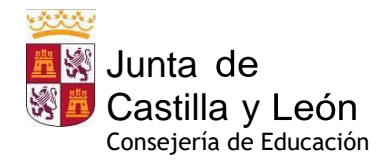

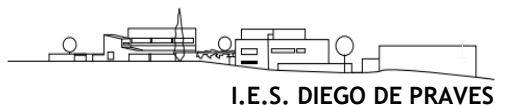

8. En la pestaña de **configuración de 802.1X**, seleccione **Especificar modo de autenticación**, elija **Autenticación de usuarios o equipos** en la lista desplegable y haga clic en **Aceptar**

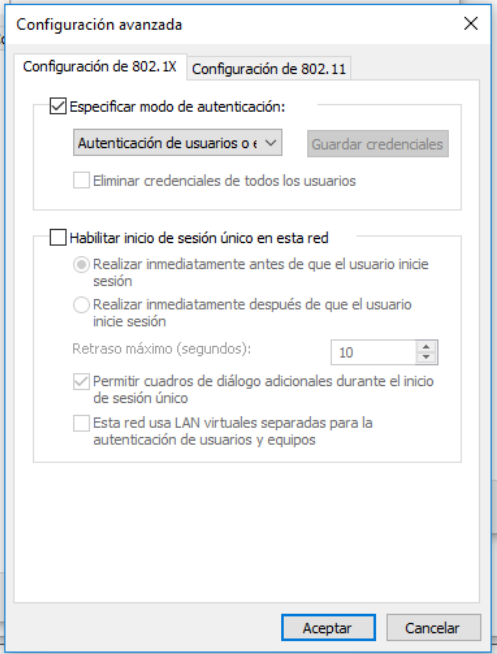

9. Seleccione **Microsoft: EAP protegido (PEAP)** en la lista desplegable como **método de autenticación de red** y haga clic en **Configuración**

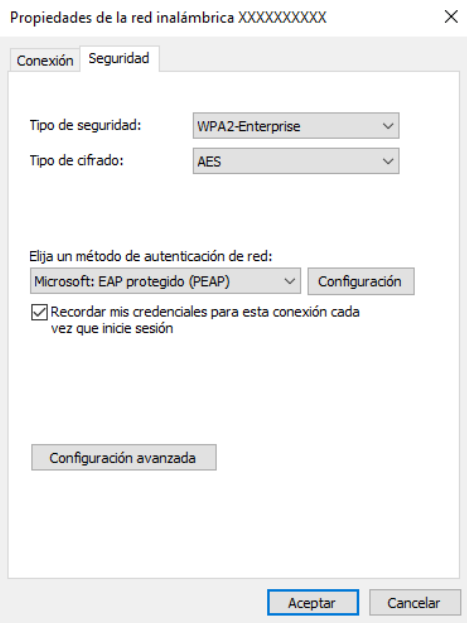

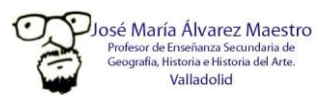

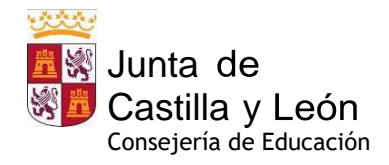

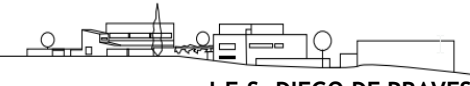

- **I.E.S. DIEGO DE PRAVES**
- 10. Deseleccione **Validar la identidad del servidor validando certificado**, seleccione **Contraseña segura (EAP-MSCHAP v2)** en la lista desplegable como **método de autenticación** y haga clic en **Configurar**

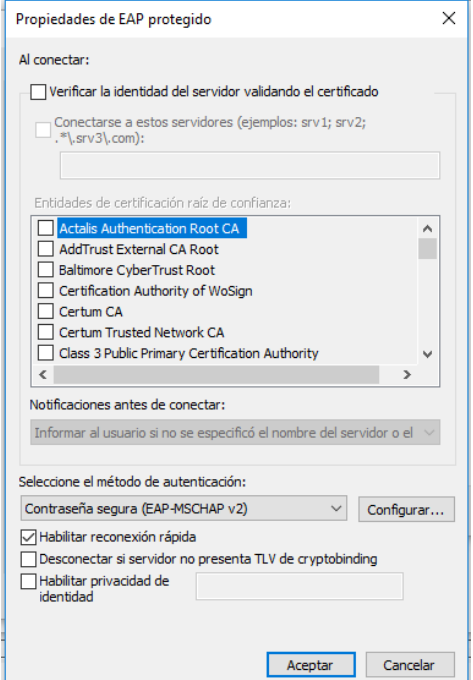

11. Desmarque **Usar automáticamente el nombre de inicio de sesión y la contraseña de Windows** y luego haga clic en **Aceptar**

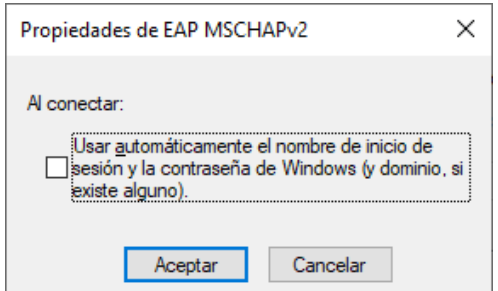

12. Haga doble clic en el icono WiFi y seleccione el nombre de Red (SSID) CED\_DOCENCIA o bien CED\_ INTERNET para iniciar la autenticación introduciendo su usuario de *educa.jcyl.es* y su contraseña.

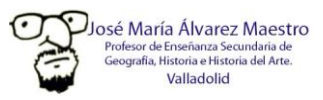

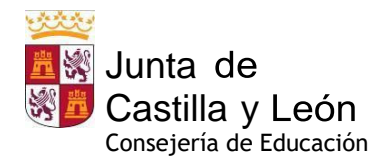

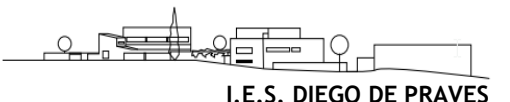

## <span id="page-12-0"></span>**4. Normas de utilización de las aulas de informática.**

- En todo momento el aula estará **supervisadapor el profesorado**que la esté ocupando con su grupo de alumnos, siendo éste el **responsable último** de todo lo que suceda en ella. Por tanto, está **terminantemente prohibido el acceso y la permanencia del alumnado sin su profesor** en las aulas de informática.
- Los medios informáticos se usarán **exclusivamente con fines educativos y académicos**, quedando **terminantemente prohibida** la utilización de los equipos para cualquier otro tipo de actividad, como **juegos** para PC, aplicaciones de **mensajería**, **descarga** de archivos, etc…
- Todo el **profesorado,** que acceda a un aula de informática con su alumnado,**inspeccionará, al inicio de la clase todos los equipos**, y **anotará** en el "**REGISTRO de INCIDENCIAS del AULA de INFORMÁTICA"**, situado en su mesa todos los **desperfectos y/o carencias materiales** que detecte a simple vista.
- A su vez, al comienzo de la clase, el **alumnado comunicará su profesor todo fallo** (problemas de arranque, **averías, desperfectos** y/o carencias o hardware…) **de su equipo informático**, así como cualquier otra incidencia técnica que suceda durante la actividad lectiva.
- El **alumnado no debe insertar en su PC ningún tipo de medio extraíble** (CD-DVD, flashdrive…) **sin** la supervisión y el **permiso de su profesor**.
- **Prohibido** ejecutar **cualquier aplicación** y navegadores de **Internet** sin permiso del profesor.
- **Prohibido manipularla parte trasera de la CPU** de los ordenadores para **conectar o desconectar cables** de los periféricos (ratón, altavoces, monitor, teclado) de los equipos. Las unidades extraíbles se conectarán en los puertos frontales de la CPU de cada equipo.
- El **profesor asignará a su alumnado un equipo fijo** (invariable durante todo el curso), de tal modo que, después de cada clase, pueda concretarse qué alumno ha utilizado cada equipo del aula.
- Para entrar en **Windows** (EDUCA/), el alumnado utilizará como **usuario** su correo electrónico de Educacyl y la contraseña que se le asigne (hasta que la cambie por una personalizada.
- Al finalizar la clase **cada equipo debe apagarse correctamente utilizando "inicio/apagado" de WINDOWS**, al igual que **el monitor de cada equipo** (*on/off*). Las sillas se colocarán bajo su mesa correspondiente y no se dejarán papeles en los puestos informáticos.
- El **alumnado** que provoque **averías y/o desperfectos** por mal uso de los equipos, o de forma intencionada estará sometido lo dispuesto en el **Reglamento de Régimen Interior del Centro**, sobre el uso de material. Del mismo modo, cualquier alumno que sea sorprendido hurtando cualquier material del aula será, igualmente, sancionado según el RRI.
- Cada **profesor**, usuario del aula de informática, es el **único responsable** de la utilización de la dotación material de la misma y, por tanto, **deberá supervisar el estado de los equipos al finalizar su clase**, constatando las incidencias que detecte en el "**REGISTRO de INCIDENCIAS del AULA de INFORMÁTICA**".
- Todas las incidencias relacionadas con el sistema operativo y el software deberán ser comunicadas al Coordinador TIC mediante correo electrónico a *[jmalvarezma@educa.jcyl.es](mailto:jmalvarezma@educa.jcyl.es)* para su subsanación.
- Todas las incidencias relacionadas con el hardware serán comunicadas a la Secretaría del Centro para reponer el material defectuoso o deteriorado.

Sólo el estricto cumplimiento de estas normas permitirá disfrutar de un uso eficaz de las Aulas de Informática de nuestro Centro. Muchas gracias a todos los usuarios por respetarlas

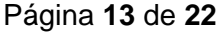

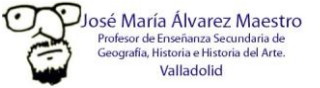

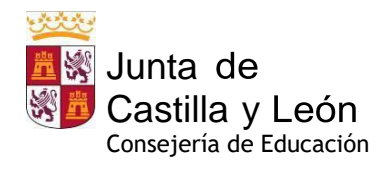

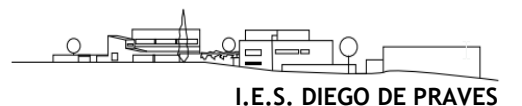

## <span id="page-13-0"></span>**5. Primeros pasos en el Aula Virtual de Moodle EducaCyL**

#### <span id="page-13-1"></span>*5.1. Acceso al Aula Virtual*

#### <span id="page-13-2"></span>**5.1.1. A través del sitio web del Instituto: Web del Instituto:**

*<http://iesdiegodepraves.centros.educa.jcyl.es/>*

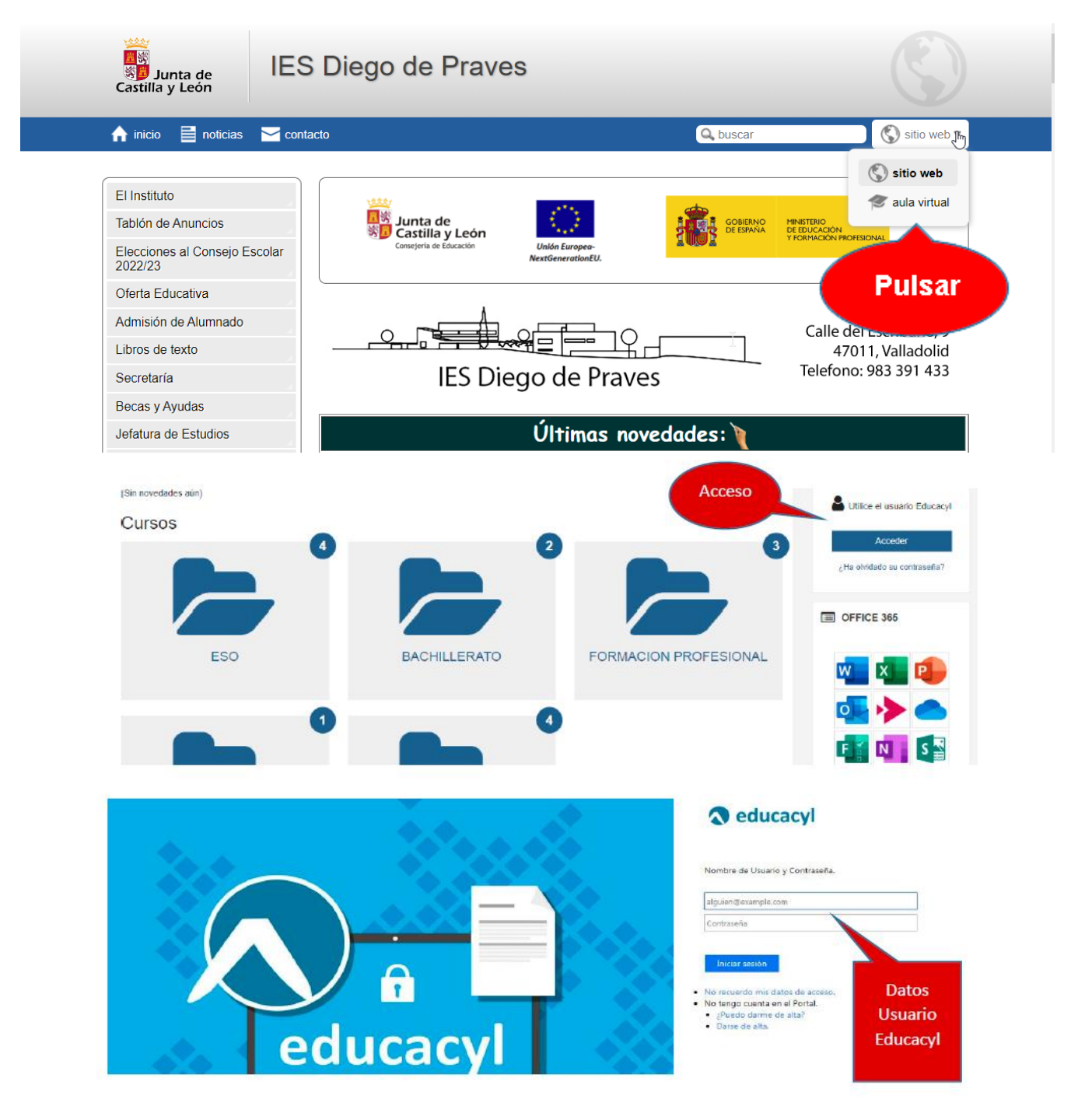

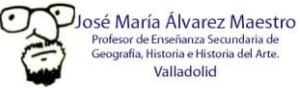

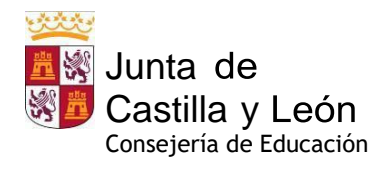

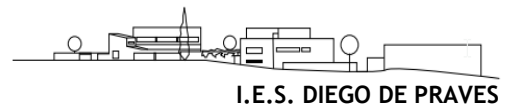

#### <span id="page-14-0"></span>**5.1.2. A través del Portal de Educacyl:**

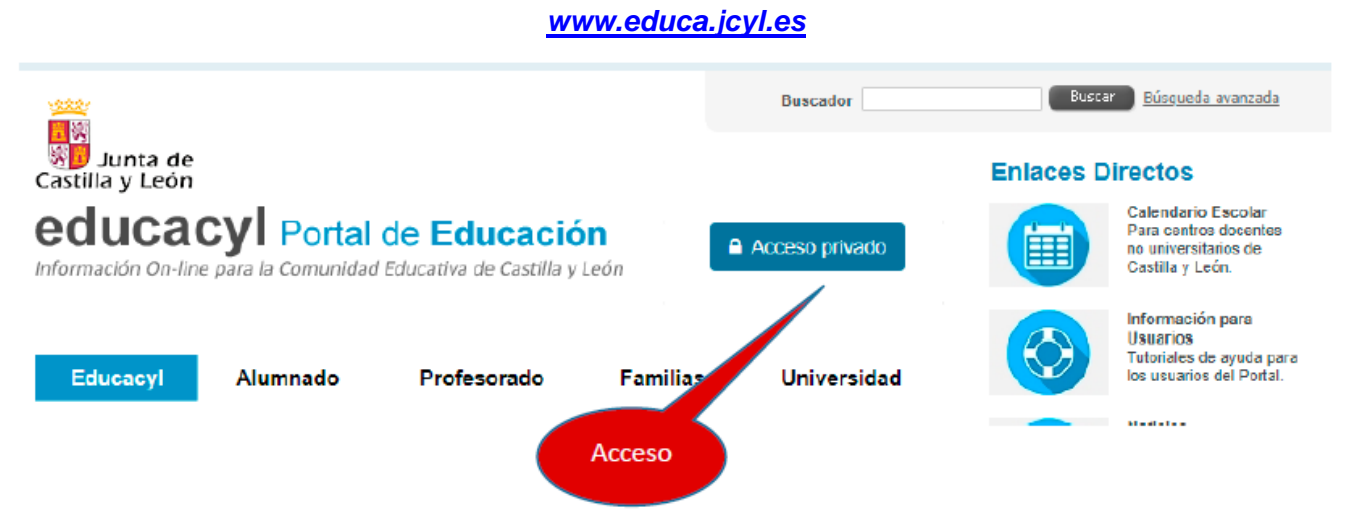

- Introducimos usuario y contraseña (credenciales de Educacyl)
- Pulsamos sobre "Acceso a mi zona privada"
- Pulsamos sobre "Aula Virtual"

#### <span id="page-14-1"></span>*5.2. Interfaz general de Moodle Educacyl:*

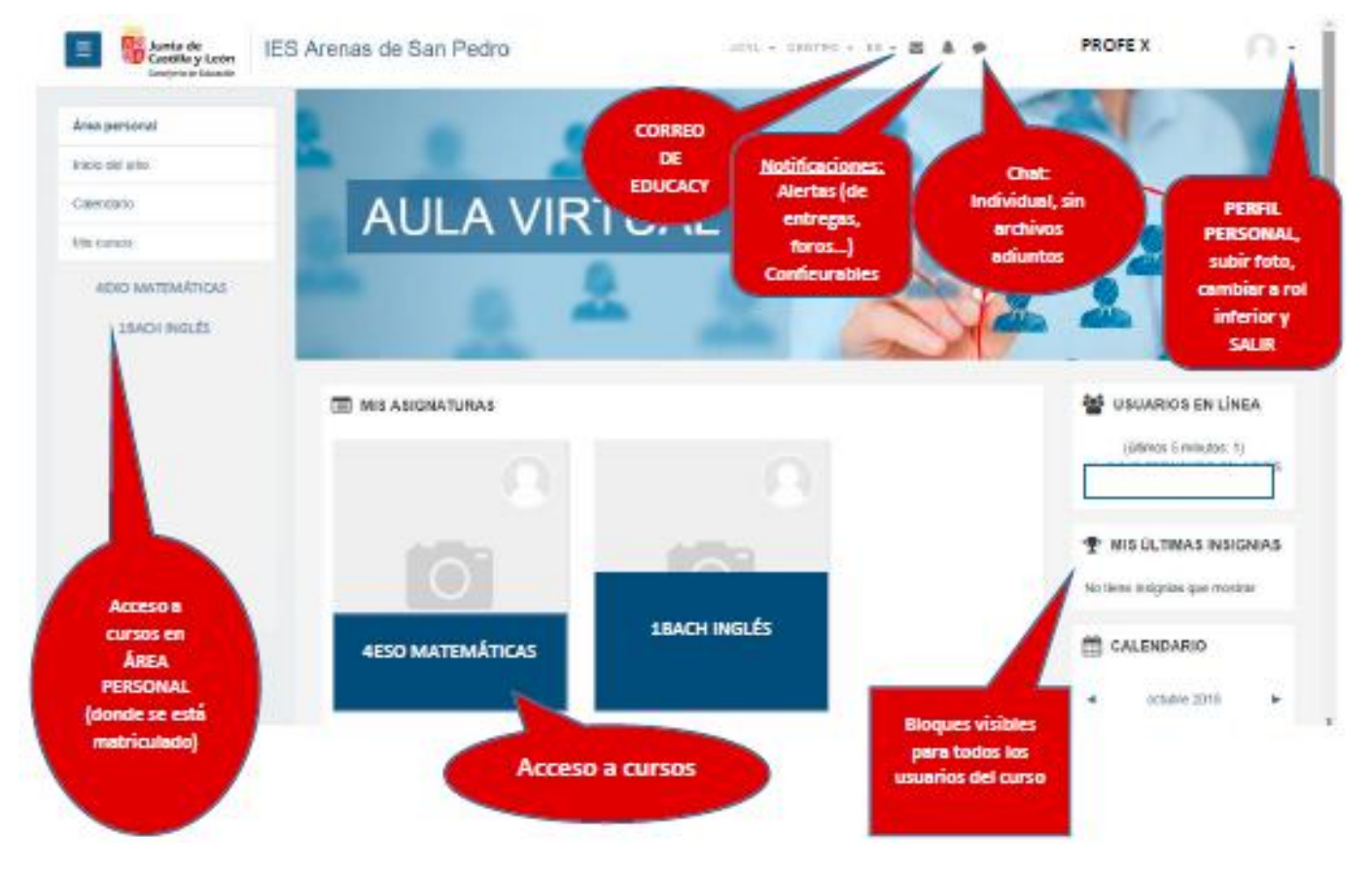

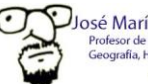

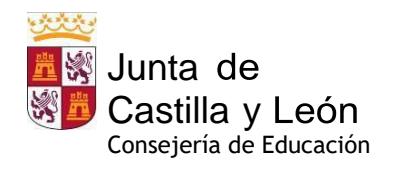

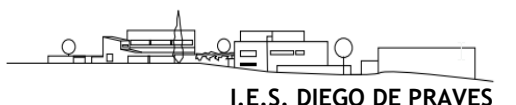

## <span id="page-15-0"></span>**6. Microsoft 365 EducaCyL**

#### **CÓMO ACCEDER A OFFICE 365 DE EDUCACYL** 0

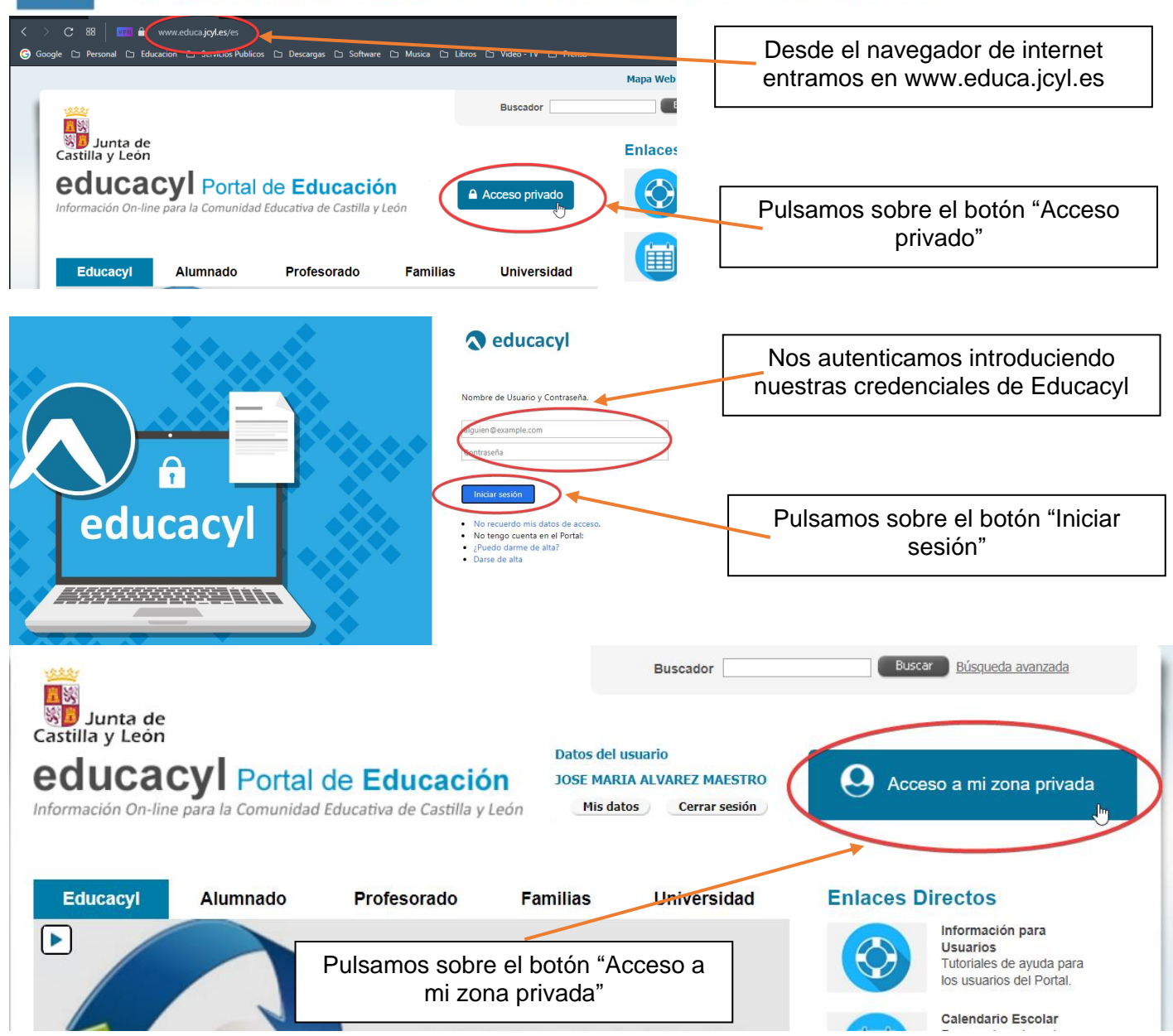

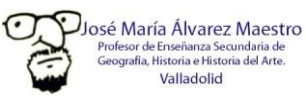

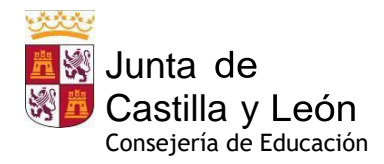

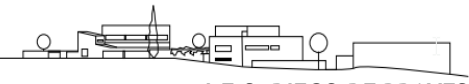

**I.E.S. DIEGO DE PRAVES**

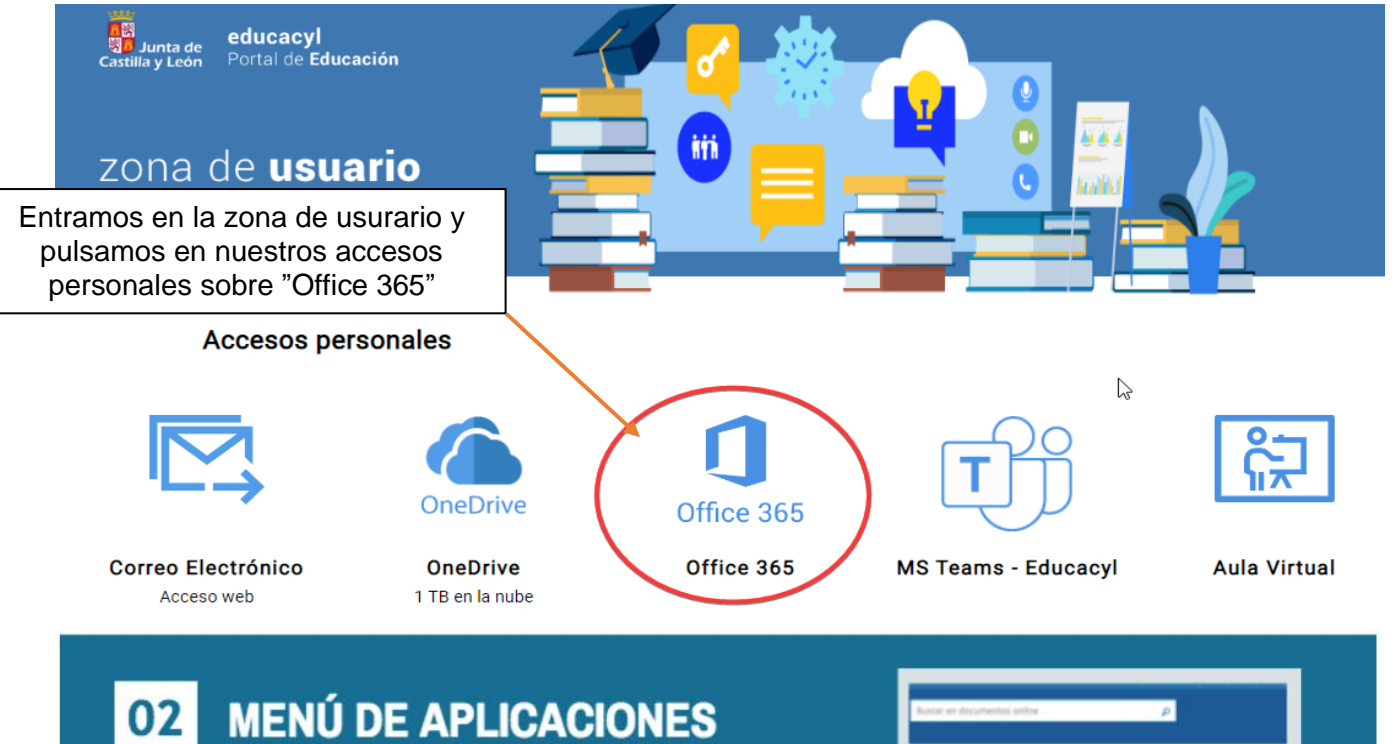

Desde este apartado se puede acceder a todas las<br>aplicaciones disponibles en Office 365 Educacyl.

También se puede acceder desde el menú lanzadera, situado en la esquina superior izquierda de la pantalla.

m

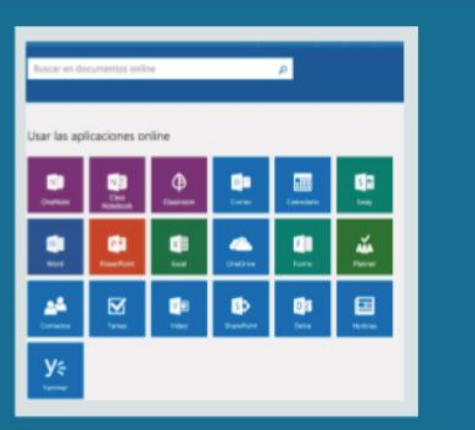

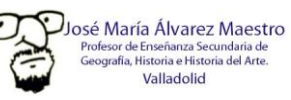

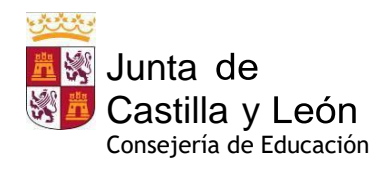

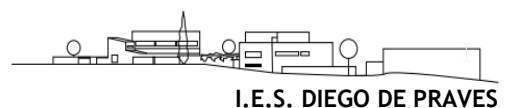

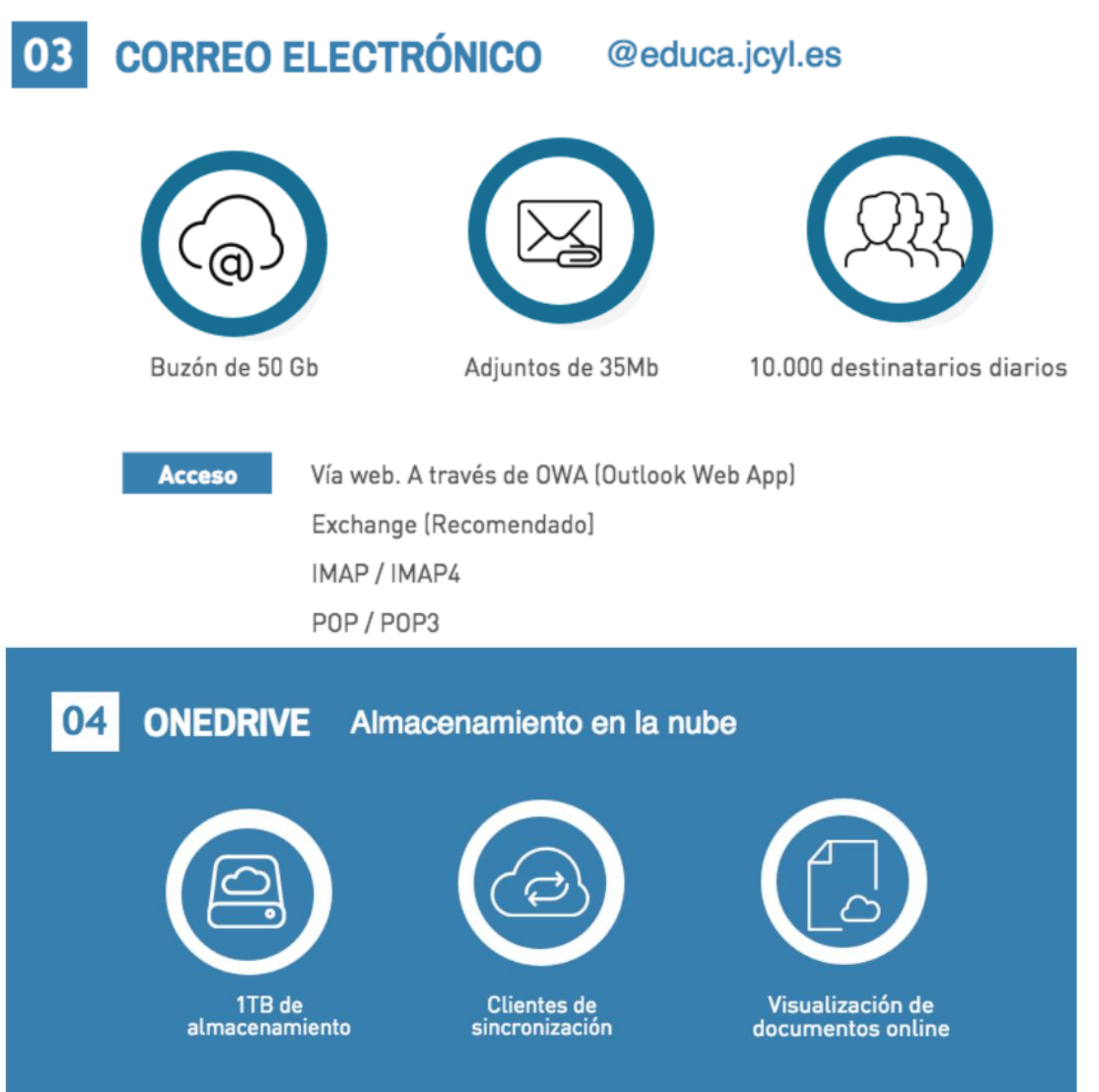

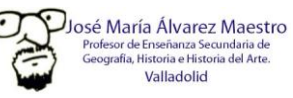

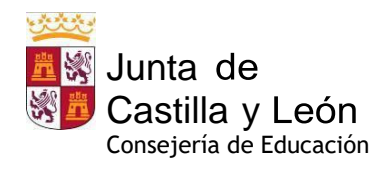

- En cualquier sitio

- En cualquier dispositivo

- Permisos por perfiles

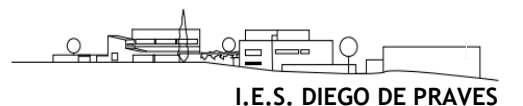

#### **OFFICE ONLINE** Edición de documentos en la nube 05

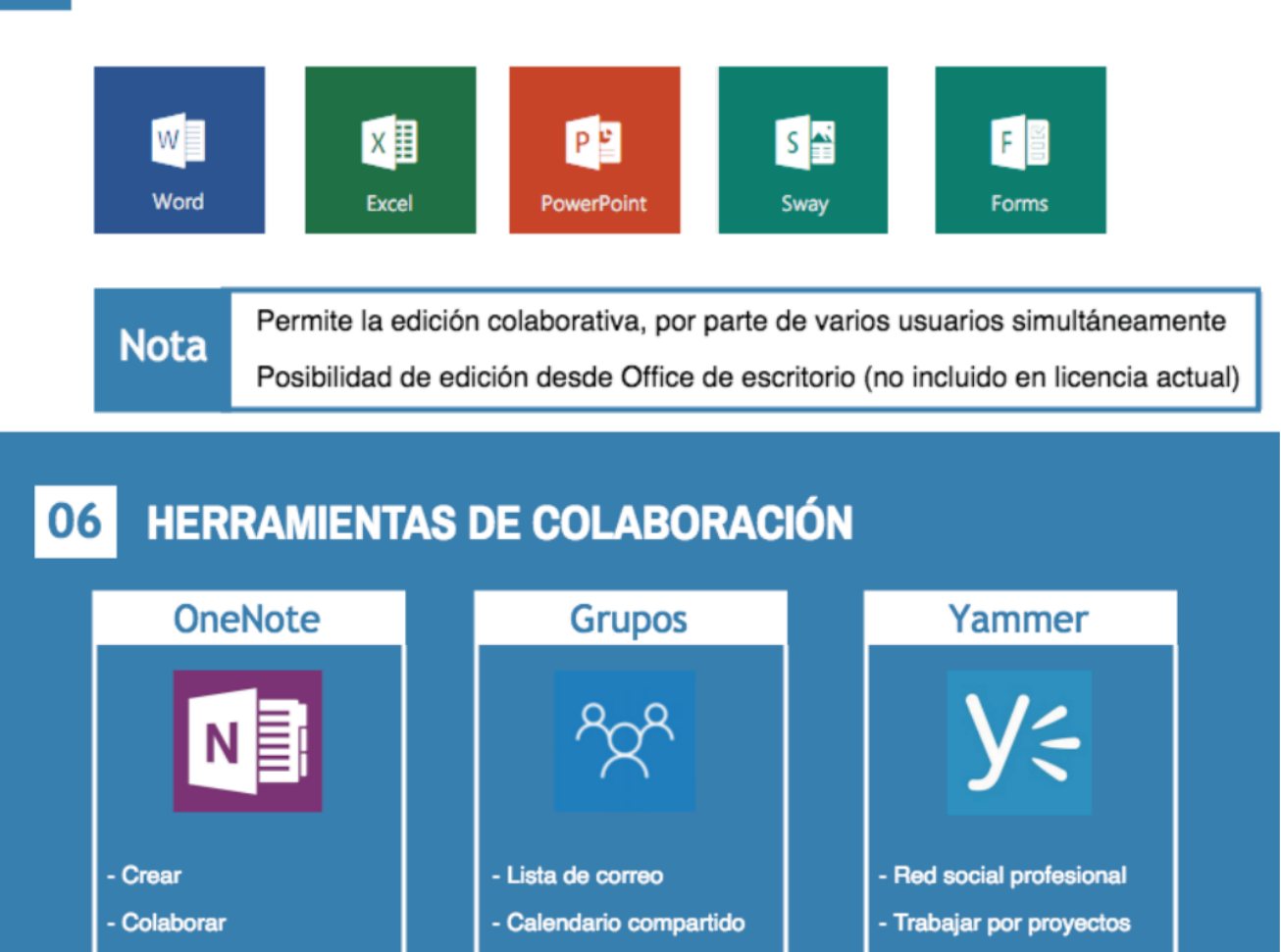

- Carpeta compartida

- Organización de tareas

- Conversaciones

- Colaboración segura
- Compartir archivos
- Aplicaciones móviles

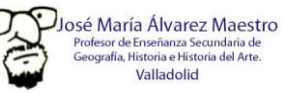

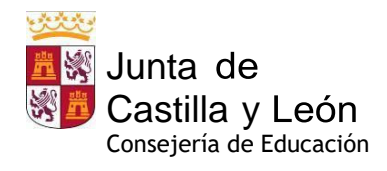

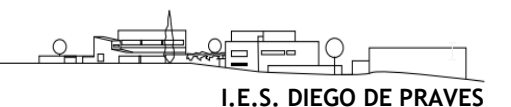

## <span id="page-19-0"></span>**7. Microsoft TEAMS Educacyl**

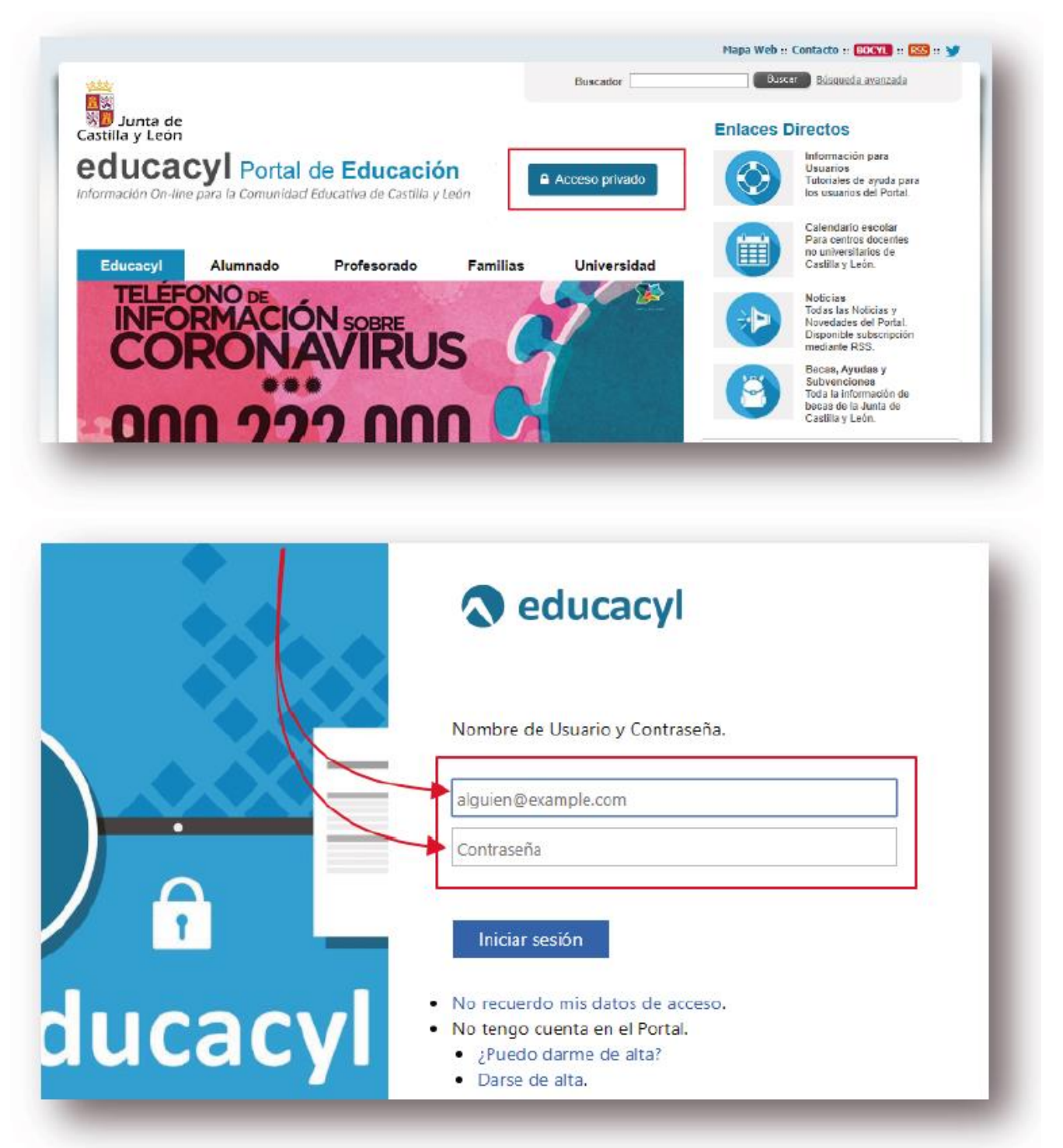

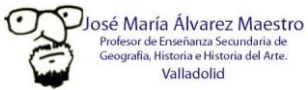

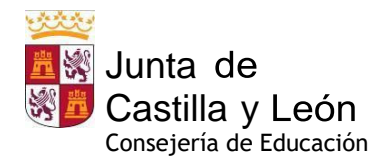

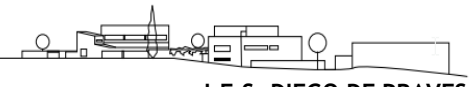

**I.E.S. DIEGO DE PRAVES**

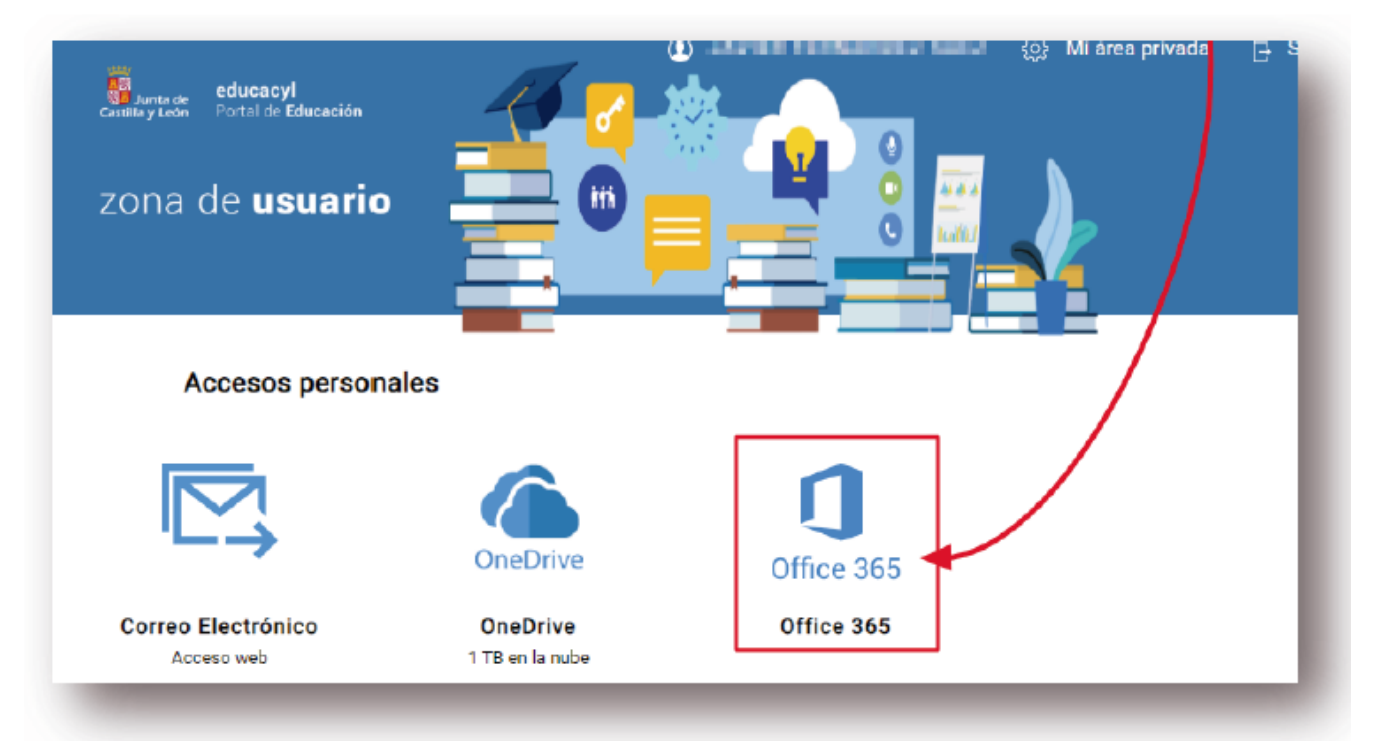

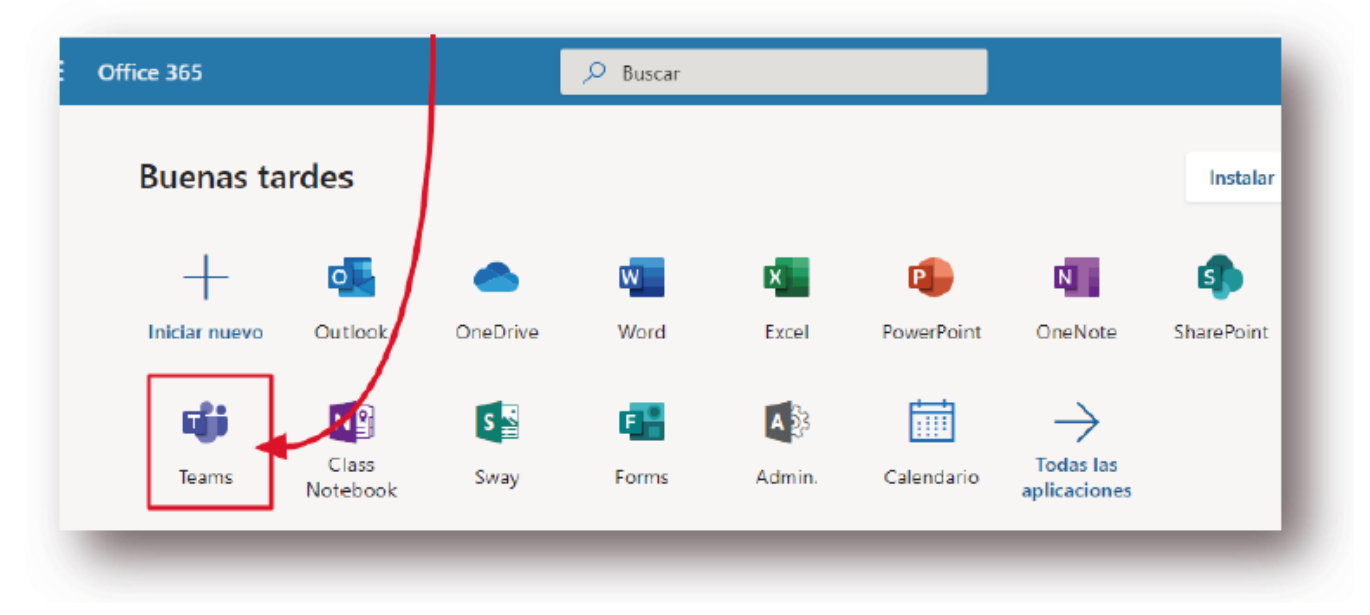

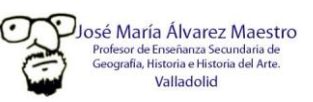

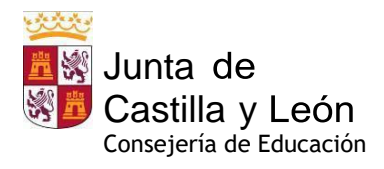

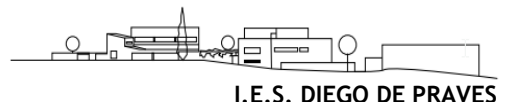

### <span id="page-21-0"></span>**8. Protocolo de actuación ante incidencias informáticas y/o audiovisuales**

- Ante cualquier incidencia o petición en materia de Tecnologías de la Información y Comunicaciones (equipamiento informático, instalación de software, electrónica de red, etc.) el Centro debe llamar al CAU. El CAU se encargará de solucionar la incidencia o dar traslado al personal de asistencia técnica (SATIC) para que se solucione.
- Las empresas de mantenimiento no pueden actuar ni sobre el equipamiento de los centros que esté en red, ni en la electrónica del centro, ni en el equipamiento de EECC, ni en la instalación de software. Ante cualquier incidencia o petición, el centro debe llamar al CAU educativo.
- No se debe manipular la electrónica de red instalada en su centro (routers, switches…), ni los armarios de comunicaciones donde están ubicados. Ante cualquier incidencia el centro debe llamar al CAU educativo.
- No se debe apagar el suministro eléctrico de dicha infraestructura de comunicaciones. Este hecho provoca de forma automática incidencias por la pérdida de gestión de los equipos, que se suman a las incidencias reales de funcionamiento, ralentizando su resolución
- Los puntos de acceso WiFi, instalados en su centro en el marco del proyecto de Escuelas Conectadas, tampoco se pueden manipular, ni apagar. Ante cualquier necesidad, el centro debe llamar al CAU educativo.
- Toda la información sobre Tecnologías de la Información y Comunicaciones está disponible en el Portal de Educación en [https://www.educa.jcyl.es/es/centroseducativosdigitales.](https://www.educa.jcyl.es/es/centroseducativosdigitales)
- Únicamente si el problema afecta exclusivamente al hardware informático y audiovisual del Centro (instalación y mantenimiento), y el CAU educativo no tiene competencias sobre el mismo, el coordinador TIC abrirá un parte de incidencias en el sistema de la empresa H&V, con quien tenemos contratado un servicio de mantenimiento sobre el citado material, para su resolución a la mayor brevedad posible.
- En cuanto a las fotocopiadoras-impresoras, las incidencias que puedan producirse sobre ellas será comunicada a la empresa *Comercial 4*, responsable de la instalación y mantenimiento de estos equipos.

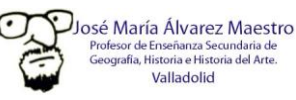